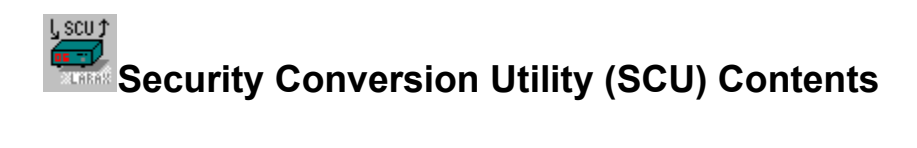

**Selecting Files and File Types Defining a Destination File Options The Conversion Process**

Shareware: **About Larax Software What is Shareware? ASP Ombudsman Statement Copyright and License Information**

To learn how to use Help, press F1 or choose How to Use Help from the Help menu.

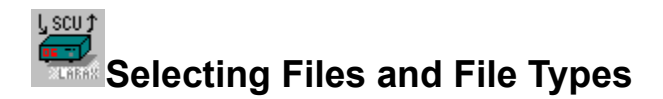

# **Selecting a Source File**

Click the **Source File** button (or double-click on the source filename) to select a source file to be used in the conversion process. The source file can be any file, however, it must be in a format consistent with Source File Type specified.

## **Specifying the Source File Type**

The source file type can be any of 5 common formats: Prodigy (csv); CompuServe (txt); America Online (txt) ; Quicken (csv) ; Wall Street Simulator (sif).

Note: specifying a file type does not ensure that your source file is of that type. You must be sure that the source file is in the same format as the source file type specified. Otherwise, the source file will not be converted correctly.

#### **Viewing the Source File**

Once you have selected a source file and source file type, click View Source to display the contents of the source file. Note that this is a read-only viewer. It is not capable of making permanent changes to the source file.

#### **Selecting a Destination File**

Click the **Destination File** button (or double-click on the destination filename) to select a destination file to be generated by the conversion process.

#### **Specifying the Destination File Type**

The destination file type can be either of 3 formats: Quicken (csv), Wall Street Simulator (sif), or **User Defined**.

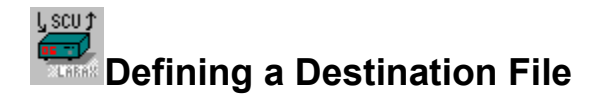

#### **Fields**

A user defined format may be created by selecting "User Defined" as the Destination File Type and clicking the **Define Fields** button. The User Field Definitions window will appear.

Fields are defined by copying fields from the predefined Source Fields list into the Destination Fields list. This is done by selecting one or more fields from the Source Fields list and clicking the **Copy>>>** button. In addition, all fields can be copied by clicking the **Copy All>>>** button.

Fields can be removed from Destination Fields box by selecting one or more Destination Fields and clicking the **Remove** button.

Fields will be written to your destination file in the order in which they appear in the Destination Fields list. If you want to change this order, press and hold the Control key while dragging the field that you wish to move. As you drag the field, other fields will be highlighted. When you release the mouse button to complete the drag operation, the field will be placed immediately *before* the highlighted field. Drag beyond the last field to move a field to the end of the list.

#### **Field Separator**

The field separator will appear between all destination fields. Select the separator from the predefined list or create your own. The predefined list contains several of the more frequently used separators (such as a comma, tab, or space).

You may create your own separator by entering it into the Field Separator box. Also, if you enter a number between 1 and 255, the ASCII character corresponding to the number entered will be used. For example, if you wish to separate all destination fields with a carriage return, enter 13 (ASCII code for carriage return) into the Field Separator box. Consult your Windows user's guide for a complete listing of ASCII codes.

#### **Saving your Definition**

When you have completed defining your destination fields, click OK to save the definition. The latest definition will always be available for a user defined destination file. Therefore, It is only necessary to redefine your destination fields when you wish to make changes to the field list.

# **America Online (txt):**

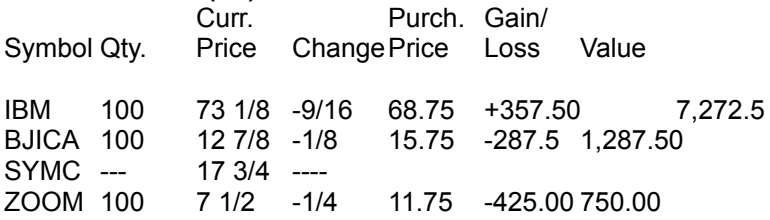

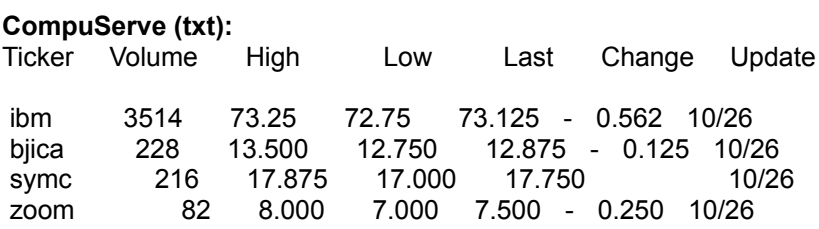

**Quicken (csv):** "IBM",73.125,"10/26/94"," " "BJICA",12.875,"10/26/94"," " "SYMC",17.25,"10/26/94"," " "ZOOM",7.500,"10/26/94"," "

# **Prodigy (txt):**

"SYMBOL","DATE","LAST","CHANGE","OPEN","HIGH","LOW","VOLUME","NOTE" "IBM","11/01/94",73.125,-0.562,73.25,73.25,72.75,351400,"Q " "BJICA","11/01/94",12.25,-0.125,12.625,12.75,12.25,23900,"Q " "SYMC","11/01/94",17.75,0,17.75,17.875,17,21600,"Q " "ZOOM","11/01/94",7.5,-0.25,7.5,8,7,8200,"Q "

Wall Street Simulator uses a proprietary file format which contains such information as the security symbol, name, type, and closing price. It is used to provide pricing information to the simulated on-line brokerage account.

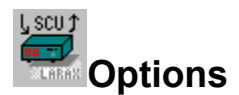

#### **Destination File Mode**

Once you have specified your source and destination filenames and file types, you decide how the destination file will be written. If the destination file already exists and you wish to add the quotes to it, click the **Append** radio button under "Destination File Mode" If you wish to overwrite any existing destination file, click the **Overwrite** radio button.

#### **Wall Street Simulator Files**

When the destination file is a Wall Street Simulator - Security Information File (SIF), both the append and overwrite buttons will perform an *overwrite* function. There will also be another option available: **Update**. Update will take the closing prices from the source file and update the security prices already located in the existing SIF. Except as described below, the update function will not disturb any existing information in the SIF such as security type or security name.

#### **Advanced Wall Street Simulator Options**

The following options are only available when the destination file type is a Wall Street Simulator - SIF file:

#### **Ignore New Securities**

The update option will normally add securities to the SIF file which are found in the source file but not found in the existing SIF file. However, if you do not want this feature enabled, click **"Ignore new securities"** to place a check mark in the box to disable this feature.

#### **Update Security Names**

By default, the update option will not overwrite any security names in your SIF file. However, if have a source file with security name information (such as a Prodigy Quote Track file), the update function can transfer this information to the SIF file. Click **"Update security names"** to place a check mark in the box to enable this feature.

**Note**: All options are saved when the SCU program is terminated.

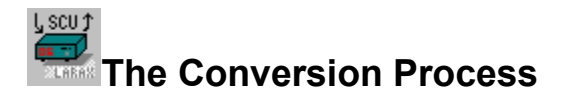

## **Starting the Conversion**

Once you have selected all files and options, you are ready to begin the conversion process. If you have not selected a source or destination file or you have specified the same file to be the source *and* destination, the **Convert** button will not be enabled.

Click the **Convert** button to start the conversion process. A status bar indicating the progress of the conversion will appear in the lower portion of the window.

#### **Stopping the Conversion**

The **Cancel** button will only be enabled while a conversion is in process. To cancel a conversion in process, click the Cancel button. Then, if you wish to cancel the conversion, click **Yes**, otherwise click **No** to resume the conversion.

Attempting to **Exit** the program or closing the SCU window *during* a conversion will have the same effect as clicking the Cancel button. Respond to the cancel request accordingly.

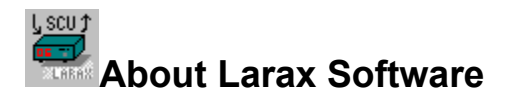

Larax Software is committed to providing high quality investment-related software at reasonable prices. The Security Conversion Utility is only a sampling of the quality software available (or soon to be available) from Larax Software. Wall Street Simulator is the first in what will be a series of such investment-related packages. Future releases will include a portfolio manager and a security charting package. Keep an eye out for all of these packages, as well as, enhancements to Wall Street Simulator.

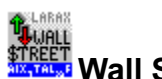

# **Wall Street Simulator - \$17.00<br>Wall Street Simulator - \$17.00**

Wall Street Simulator is a well-designed brokerage account simulator. You can open accounts, input investment vehicles, and make trades using actual market prices. Convenient icons execute most functions, and an optional ticker tape scrolls across the screen with your latest pricing information.

Wall Street Simulator can be used as a serious personal finance program or a learning tool, or it could provide results for a simulated investment competition. Registration benefits include a printed user's manual, semi-annual newsletter and discounts on companion products.

Wall Street Simulator can be downloaded from most major on-line services. Look for Wall Street Simulator in the following locations (click to see exactly where):

**CompuServe America Online Prodigy**

Of course, if you do not have access to these on-line services, simply send a quick note to **Larax Software**, PO Box 606, Sherman, CT 06784 USA.

Look for the most recent version of Wall Street Simulator in: Investor's Forum (**GO INVFOR**) -or- Windows Shareware (**GO WINSHARE**)

You can register Wall Street Simulator in CompuServe's Shareware Registration Facility. Type **GO SWREG** and register **ID# 2838**.

Look for the most recent version of Wall Street Simulator in: **Personal Finance (**Keyword: **PF SOFTWARE)** (Investment Programs) -or- **Windows Forum** (Applications; Financial)

Look for the most recent version of Wall Street Simulator in: **ZiffNet**

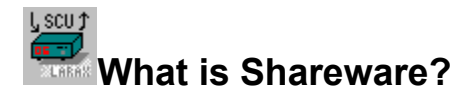

Shareware distribution gives users a chance to try software before buying it. If you try a Shareware program and continue using it, you are expected to register (Click here to see **How to Register**) Individual programs differ on details -- some request registration while others require it, some specify a maximum trial period. With registration, you get anything from the simple right to continue using the software to an updated program with printed manual.

Copyright laws apply to both Shareware and commercial software. Shareware authors are accomplished programmers, just like commercial authors, and the programs are of comparable quality. (In both cases, there are good programs and bad ones!) The main difference is in the method of distribution. The author specifically grants the right to copy and distribute the software, either to all and sundry or to a specific group. For example, some authors require written permission before a commercial disk vendor may copy their Shareware.

Shareware is a distribution method, not a type of software. You should find software that suits your needs and pocketbook, whether it's commercial or Shareware. The Shareware system makes fitting your needs easier, because you can try before you buy. And because the overhead is low, prices are low also. Shareware has the ultimate money-back guarantee -- if you don't use the product, you don't pay for it.

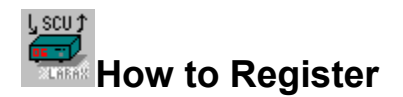

Thank you for trying Security Conversion Utility. If you are done trying the product and you wish to continue to use it, you are required to register it. The registration fee is \$5 per copy. When you register Security Conversion Utility, you will receive the following:

- 1. A \$5 credit towards the registration of Wall Street Simulator or any other software package from Larax Software.
- 2. Lifetime product support via Mail or CompuServe. Send questions or comments to any of the E-mail addresses listed below.
- 3. Product release announcements.

In order to register Security Conversion Utility, you may select from either of two options:

1. Use CompuServe's Shareware Registration facility. Type **GO SWREG** and use registration # **4211**. The registration fee will be charged to your CompuServe account and Larax Software will be notified of the registration immediately. Please note, due to minimums imposed by CompuServe, the registration fee will be \$10 if you register using the Shareware Registration facility. Therefore, you will receive a \$10 credit towards the registration of Wall Street Simulator or any other software package from Larax Software.

- or -

2. Click the **Register** button on the main security conversion screen. Fill in all information, including disk size, and print the order form. (If you don't have a printer, just drop us a brief note) Send the order form along with check or money order payable to **Larax Software** to:

Larax Software PO Box 606 Sherman, CT 06784 USA CompuServe ID: 73577,115 Prodigy: GXSJ81A America Online: LaraxSoft Internet: 73577.115@compuserve.com

The registration fee is \$5 per copy. Connecticut residents must add 6% sales tax.

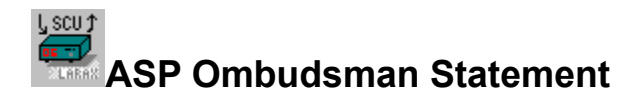

Larax Software is a member of the Association of Shareware Professionals (ASP). The ASP wants to make sure that the shareware principle works for you. If you are unable to resolve a shareware-related problem with an ASP member, including Larax Software, by contacting the member directly, ASP may be able to help. The ASP Ombudsman can help you resolve a dispute or problem with an ASP member, but does not provide technical support for members' products. Please write to the ASP Ombudsman at 545 Grover Road, Muskegon, MI 49442 or send a CompuServe message via CompuServe Mail to ASP Ombudsman 70007,3536.

The ASP is an association for shareware authors and distributors with the general goals of educating shareware authors and distributors and the public, setting standards and sharing resources and information among members.

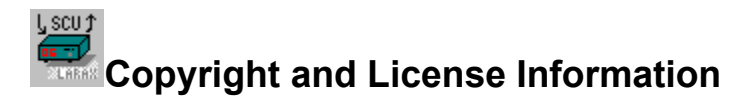

# **Security Conversion Utility for Windows 1.1 Copyright © 1994-1995 Larax Software**

# **DISCLAIMER**

# **Users of Security Conversion Utility must accept this disclaimer of warranty:**

"Security Conversion Utility is supplied as is. The author disclaims all warranties, expressed or implied, including, without limitation, the warranties of merchantability and of fitness for any purpose. The author assumes no liability for damages, direct or consequential, which may result from the use of Security Conversion Utility."

## **LICENSE AGREEMENT**

Security Conversion Utility is a "shareware program" and is provided at no charge to the user for evaluation. Feel free to share it with your friends, but please do not give it away altered or as part of another system. The essence of "user-supported" software is to provide personal computer users with quality software without high prices, and yet to provide incentive for programmers to continue to develop new products. If you find this program useful and find that you are using Security Conversion Utility and continue to use it after a reasonable trial period, you must make a registration payment of \$5 per copy (CT Residents add 6% sales tax) to **Larax Software**. The registration fee will license one copy for use on any one computer at any one time. The registration fee of \$5 can be applied as a credit towards the registration of Wall Street Simulator or any other software package from Larax Software.

Site-License arrangements may be made by contacting Larax Software at the address below or by any of the E-mail addresses below.

You are encouraged to pass a copy of Security Conversion Utility along to your friends for evaluation. Please encourage them to register their copy if they find that they can use it. Click here to see How to Register.

Larax Software PO Box 606 Sherman, CT 06784 USA CompuServe ID: 73577,115 Prodigy: GXSJ81A America Online: LaraxSoft Internet: 73577.115@compuserve.com